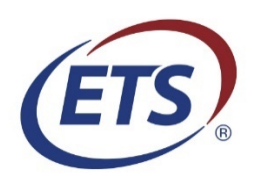

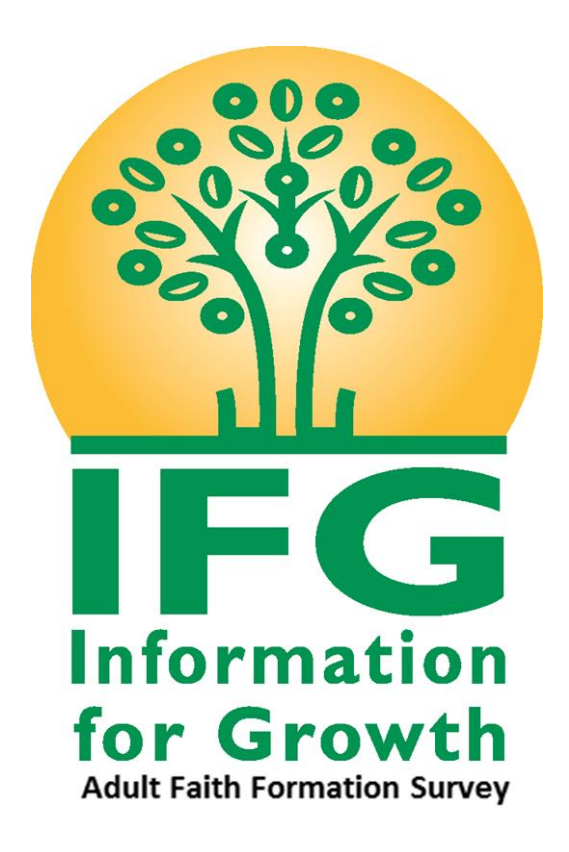

# Online Administrator Guide

# <span id="page-1-0"></span>**Table of Contents**

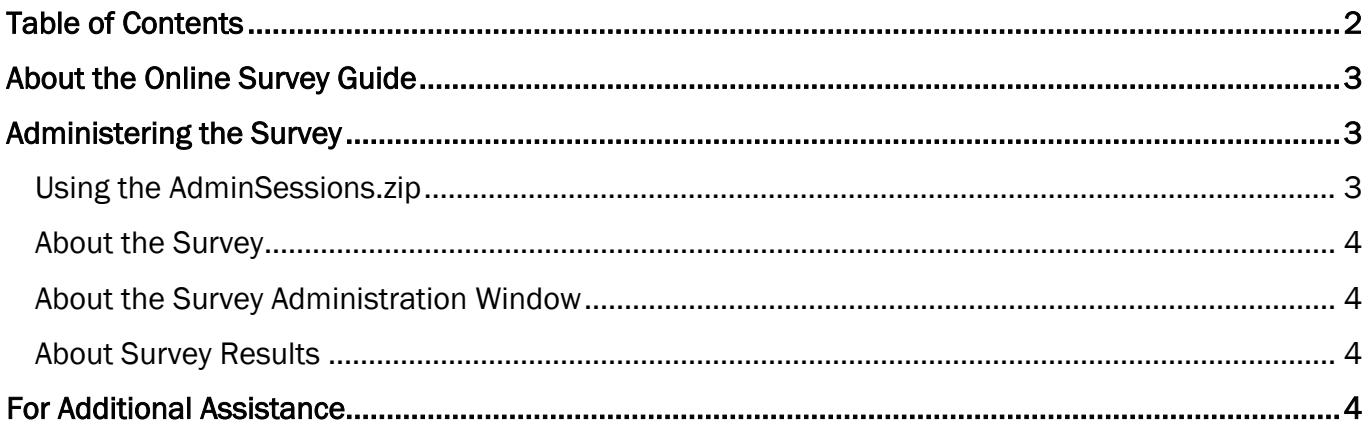

## <span id="page-2-0"></span>About the Online Administrator Guide

Thank you for your participation in the Information for Growth adult Survey.

This guide is designed to aid with administration of the online test for the IFG.

## <span id="page-2-1"></span>Administering the Survey

Once the online registration has been completed, [\(https://ncea-mt.caltesting.org/ifg/sessions/create\)](https://ncea-mt.caltesting.org/ifg/sessions/create) the contact person indicated on the session registration will receive an email containing the AdminSessions.zip file. The .ZIP file contains the login information for each IFG participant. THE ADMINISTRATOR WILL NEED TO ASSIGN EACH PARTICIPANT A DIFFERENT USERNAME. Only 1 person can use each username in a session.

## <span id="page-2-2"></span>Using the AdminSessions.zip

- 1. In the email, download and extract the AdminSessions.zip file.
- 2. Open the .CSV file.

The file contains administration session login information for each registered test session.

#### NOTE: Expand each column in the .CSV file to make the information easier to read.

- 3. To allow students to log in to the online questionnaire, you must issue each student a Registration ID that includes the following information:
	- a A Username (to be entered exactly as shown when the student begins taking the assessment)
	- NOTE: Each student should use the same username for both Part 1 and Part 2.
	- **b**) A Part 1 Password
	- $(c)$  A Part 2 Password
	- $(d)$  The Admin Session ID

(For your convenience, each file contains 10 extra logins in addition to the requested logins)

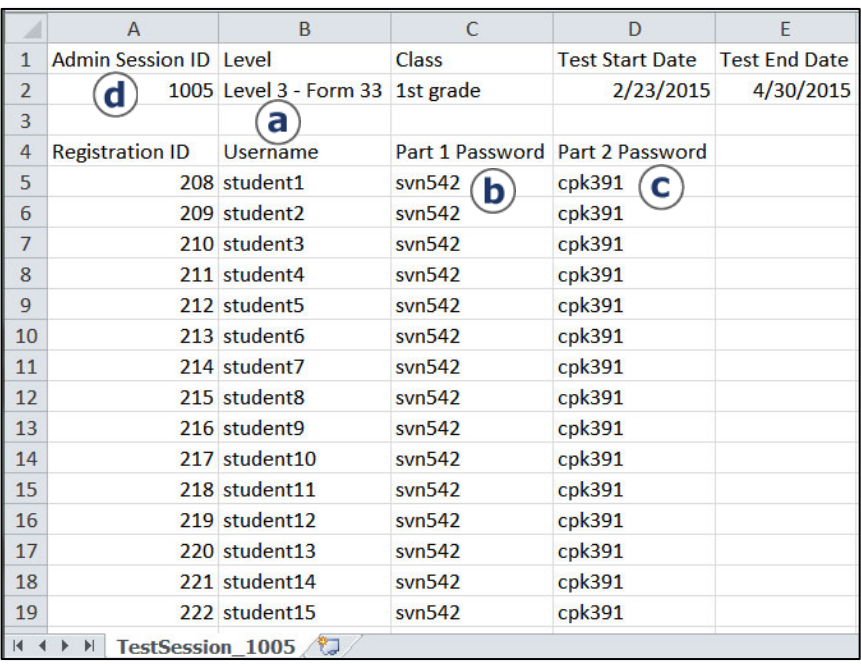

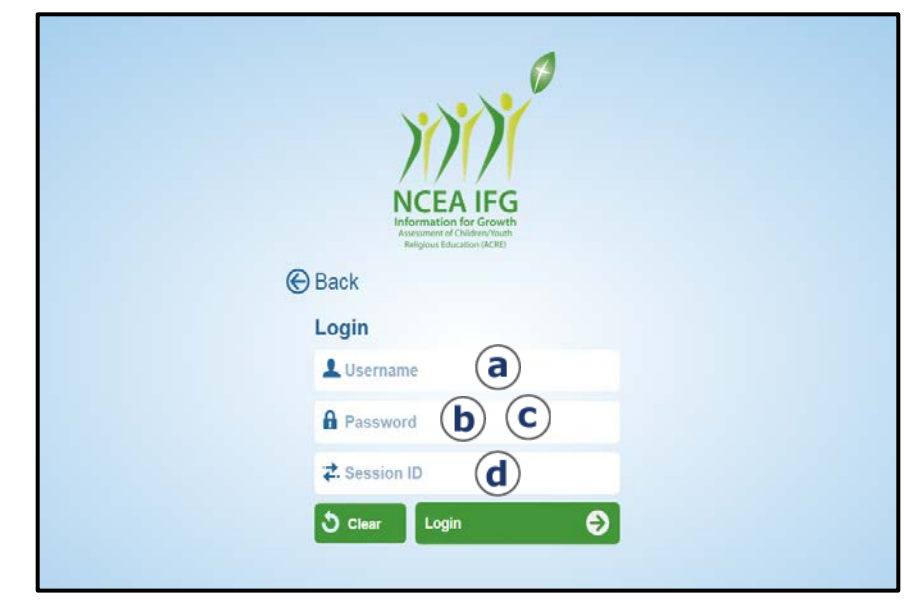

## About the Survey

The online IFG Survey follows the same structure as the paper/pencil booklet. For additional information on the assessment content, see the NCEA IFG Interpretation Manual.

(If you would like to purchase copies of the 2016 edition survey booklets, you can do so from the Educational Testing Service website.)

NOTE: Once a participant logs in to Part 1 or Part 2 of the survey, they MUST complete the entire part in that sitting. There is no way to exit a part of the survey and then log back into that part again later. Please keep this in mind when you begin to plan for your testing.

## <span id="page-3-0"></span>About the Survey Administration Window

Participants can begin to take the IFG Survey on the start date chosen during the online registration. The survey must be completed by the closing date, also chosen during registration.

### <span id="page-3-1"></span>About Survey Results

After the closing date of the assessment, a copy of the invoice will be mailed to your institution, to the address indicated during the registration process. This invoice is generated based on the total number of participants who completed more than half of Part 1 of the online survey. Both the Group and Individual Survey results are emailed ONLY after payment is received.

## <span id="page-3-2"></span>For Additional Assistance

Contact: Kelly Wagner at Educational Testing Service

Email: [klwagner@ets.org](mailto:klwagner@ets.org)

Phone: 1-866-406-3850 ext. 101

NOTE: Participants can access the survey only between the start and closing dates. Login information is disabled after the closing date.